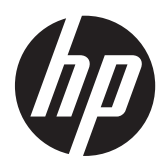

# RAID

Guida per l'utente

© Copyright 2011 Hewlett-Packard Development Company, L.P.

Intel è un marchio di Intel Corporation negli Stati Uniti e in altri paesi. Microsoft e Windows sono marchi registrati negli Stati Uniti di Microsoft Corporation.

Le informazioni contenute in questo documento sono soggette a modifiche senza preavviso. Le sole garanzie per i prodotti e i servizi HP sono definite nelle norme esplicite di garanzia che accompagnano tali prodotti e servizi. Nulla di quanto contenuto nel presente documento va interpretato come costituente una garanzia aggiuntiva. HP non risponde di eventuali errori tecnici ed editoriali o di omissioni presenti in questo documento.

Ottobre 2012

Numero di parte del documento: 707990-061

#### **Avviso per il prodotto**

In questa guida per l'utente vengono descritte le funzionalità comuni nella maggior parte di modelli. Alcune funzionalità potrebbero non essere disponibili sul computer.

# **Sommario**

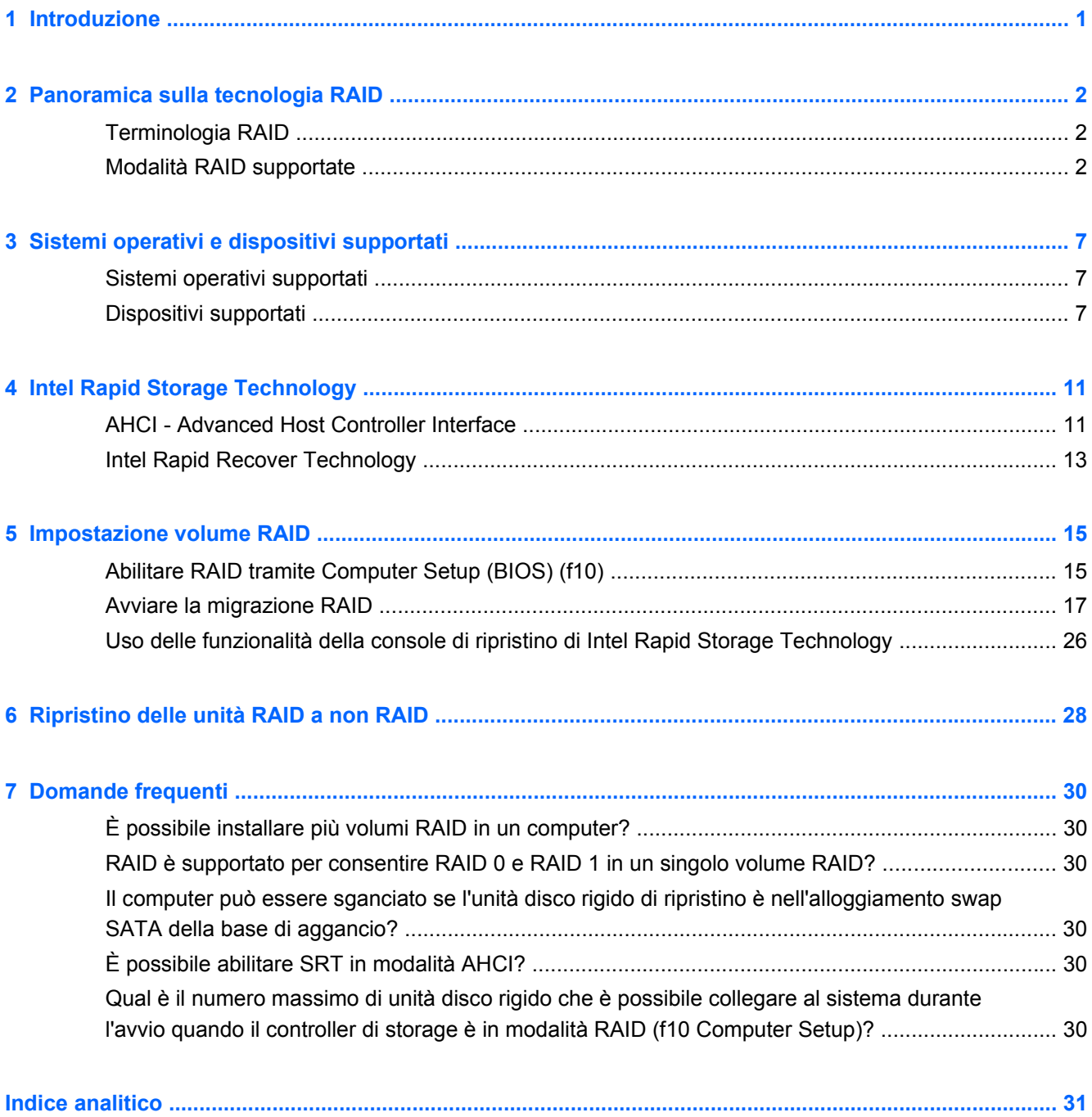

# <span id="page-4-0"></span>**1 Introduzione**

In passato erano disponibili un numero limitato di opzioni per la maggior parte degli utenti di computer che desideravano proteggere i loro dati in caso di guasto dell'unità disco rigido. Tali opzioni consistevano nella copia manuale dei file in un'unità di backup o nell'utilizzo di scomodi software per backup. Se gli utenti dimenticavano di eseguire una di queste operazioni prima di un eventuale guasto del disco rigido, si doveva spendere tempo e denaro per ripristinare anche la più piccola parte di dati sull'unità. Gli utenti dei computer server e desktop sfruttano da tempo la sicurezza e i vantaggi della tecnologia RAID (Redundant Array of Independent Disks) per il ripristino dei dati in caso di guasto dell'unità.

HP ora offre una semplice soluzione RAID per gli utenti dei notebook che hanno la necessità di proteggere i dati su un'unità disco Serial ATA (SATA) in caso di guasto dell'unità disco rigido o di attacchi di virus. Inoltre, la soluzione RAID di HP risulta vantaggiosa per gli utenti di computer che lavorano spesso con file di grandi dimensioni e che desiderano migliorare le prestazioni di archiviazione del loro computer.

NOTA: Le illustrazioni di questa guida sono disponibili solo in inglese.

# <span id="page-5-0"></span>**2 Panoramica sulla tecnologia RAID**

In questo capitolo viene definita la terminologia utilizzata in questa guida e vengono descritte le tecnologie RAID supportate da computer HP Business selezionati.

# **Terminologia RAID**

Alcuni dei termini contenuti nella tabella seguente hanno un significato più ampio, ma vengono definiti in relazione all'implementazione RAID descritta in questa guida.

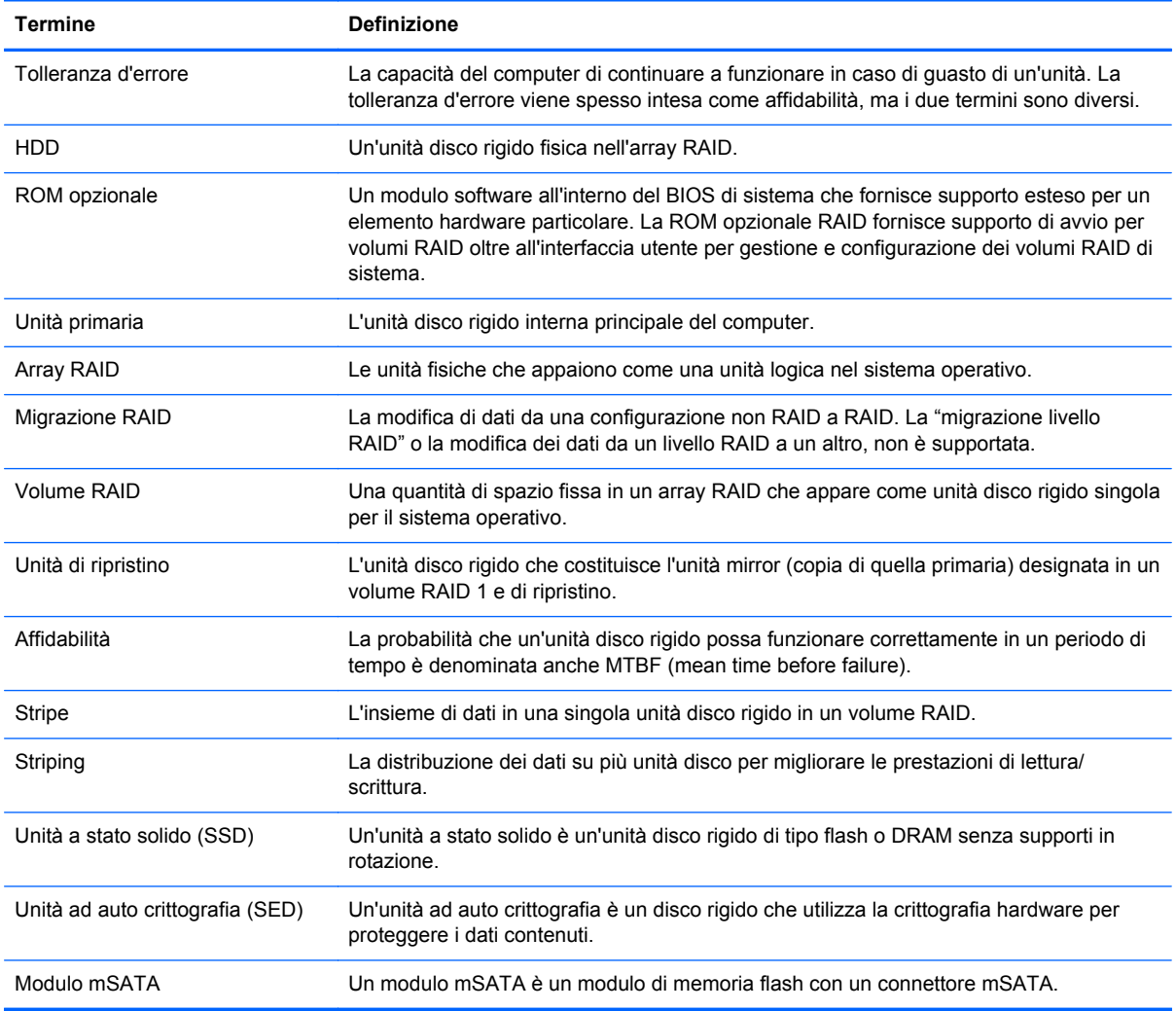

## **Modalità RAID supportate**

Le modalità RAID supportate dai computer HP Business comprendono RAID 0, RAID 1, RAID 5 e protezione dati flessibile (Ripristino) come descritto di seguito. Le modalità RAID 0, 1 e Ripristino richiedono due unità disco rigido SATA. La modalità RAID 5 richiede tre unità disco rigido SATA. A <span id="page-6-0"></span>questo scopo è possibile inserire un terzo disco rigido SATA nell'alloggiamento di upgrade, se il computer ne è dotato. RAID 10 non è supportato.

**NOTA:** Quando il controller SATA è in modalità RAID, supporta solo fino a 4 dispositivi su porta SATA. L'abilitazione di un quinto dispositivo su porta SATA provoca il blocco del computer. Rimuovendo il quinto dispositivo su porta SATA si ripristina il normale funzionamento.

### **RAID 0**

RAID 0 distribuisce i dati su entrambe le unità. Ciò consente una più rapida lettura dei dati, soprattutto in caso di file di grandi dimensioni, in quanto la lettura avviene simultaneamente su entrambe le unità. Tuttavia, RAID 0 non offre tolleranza d'errore; ossia, in caso di errore di un'unità, l'intero array non sarà più disponibile.

### **RAID 1**

RAID 1 copia (mirror) dati identici su due unità disco rigido. In caso di guasto di un'unità disco rigido, RAID 1 consente il recupero dei dati dall'altra unità.

### **RAID 5**

RAID 5 distribuisce i dati su tre unità disco rigido. In caso di guasto di un'unità disco rigido, RAID 5 consente il recupero dei dati dalle altre due unità.

### **Protezione dati flessibile (Ripristino)**

La protezione dati flessibile (Ripristino) è una funzionalità del software Intel® Rapid Storage Technology. Il ripristino ottimizza la funzionalità RAID 1 con diverse caratteristiche che semplificano la copia dei dati su un'unità di ripristino definita. Ad esempio, il Ripristino consente agli utenti di stabilire come aggiornare il volume di ripristino: in modo continuo (predefinito) o su richiesta. Il ripristino consente inoltre di agganciare e sganciare il computer se la seconda unità è nell'alloggiamento della base di aggancio.

## <span id="page-7-0"></span>**Riepilogo modalità RAID**

Nella tabella seguente vengono descritti vantaggi, funzioni, applicazioni e svantaggi delle modalità RAID supportate.

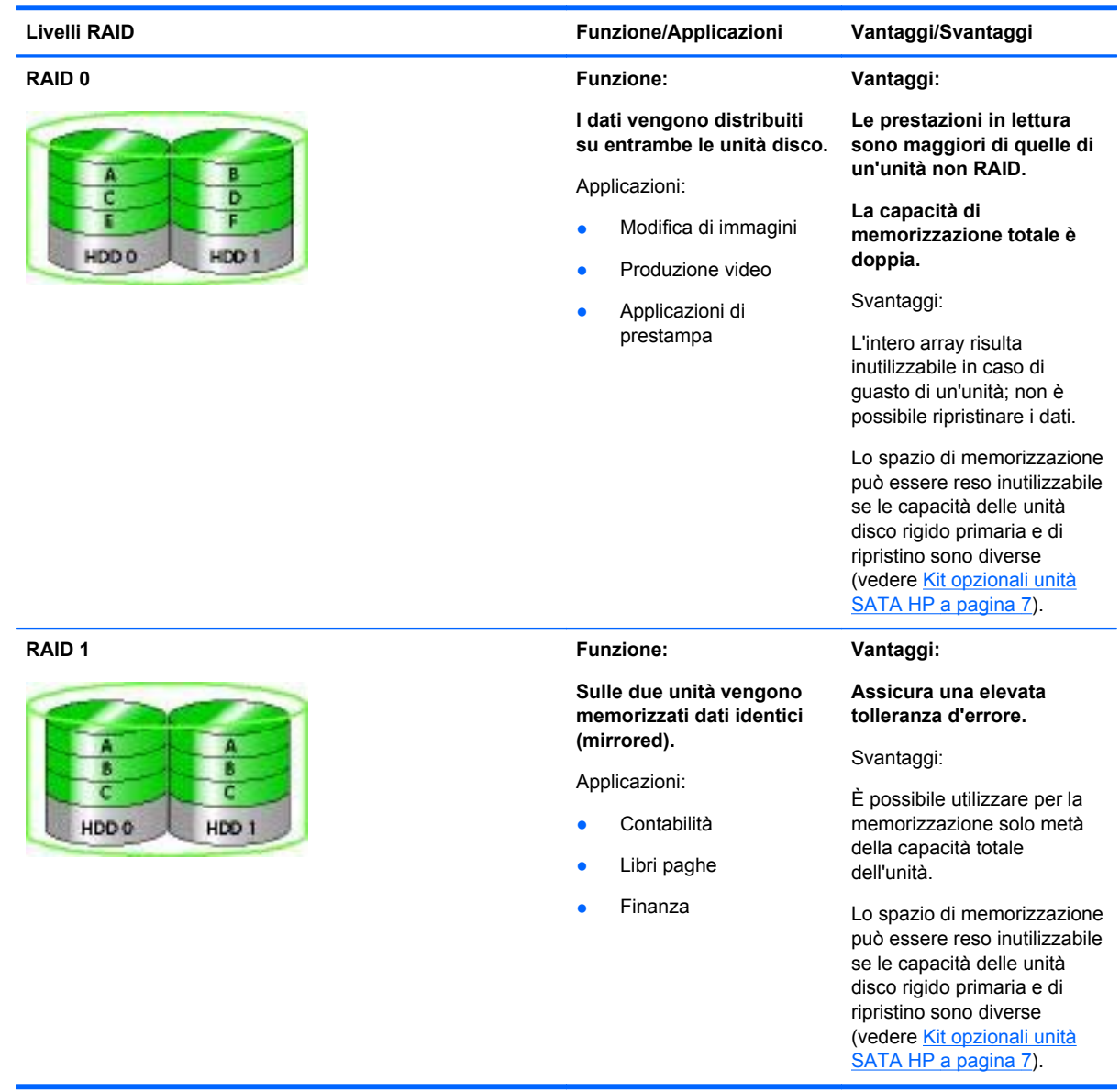

<span id="page-8-0"></span>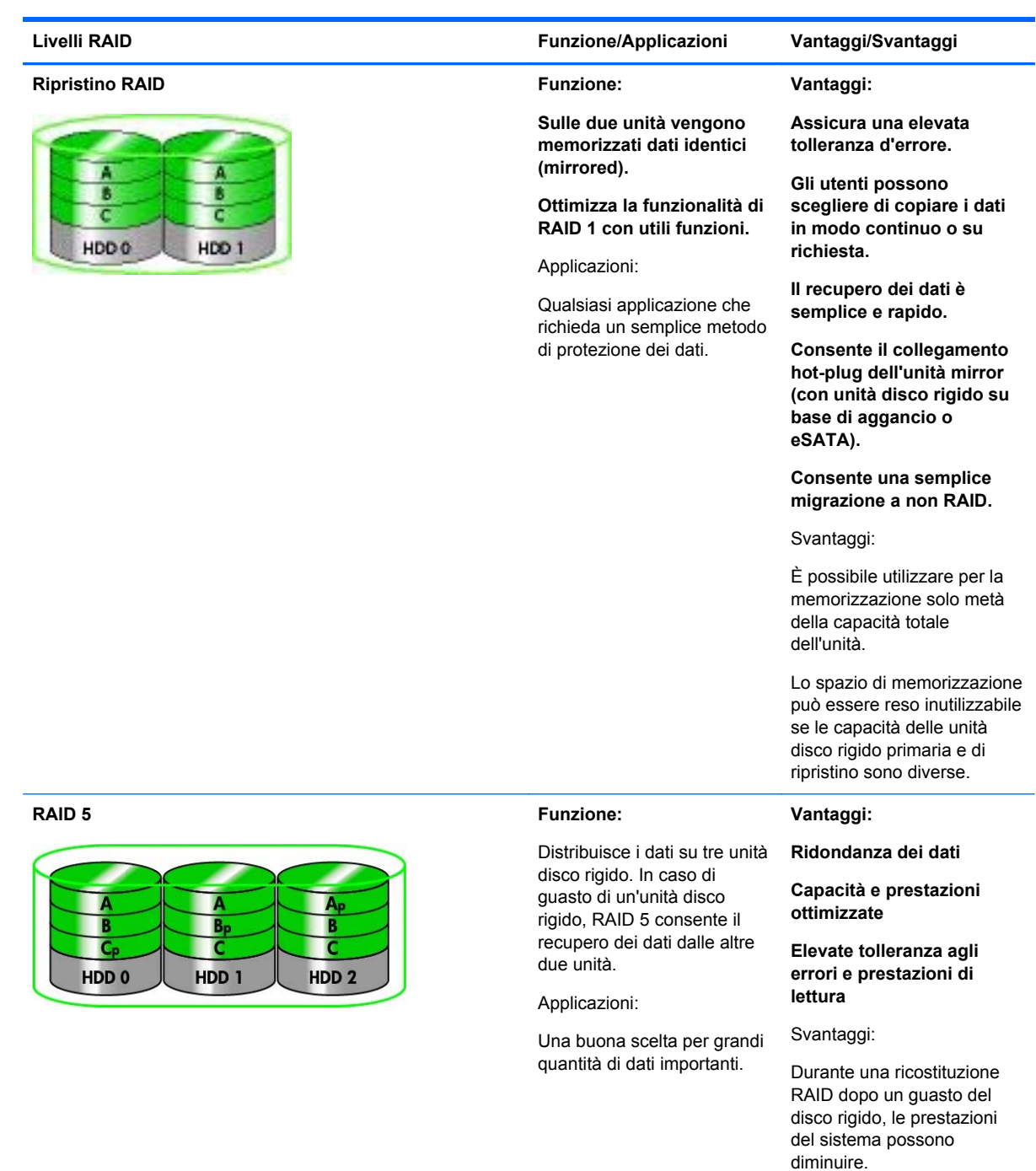

### <span id="page-9-0"></span>**Tolleranza d'errore**

La tolleranza d'errore è la capacità di un array RAID di resistere ed eseguire il ripristino a seguito di un guasto dell'unità. La tolleranza d'errore è assicurata mediante ridondanza. Quindi, con RAID 0 non si dispone di tolleranza d'errore, in quanto i dati non vengono copiati su un'altra unità disco rigido. Con RAID 1 e Ripristino, un eventuale guasto di un'unità non determina errori dell'array. Con il Ripristino, tuttavia, il ripristino di un singolo file o di un'intera unità disco rigido può risultare molto più semplice rispetto al solo RAID 1. Con RAID 5, un eventuale guasto di una delle tre unità non determina errori dell'array.

### **Prestazioni**

Il concetto di prestazioni è semplice da comprendere, ma è difficile da misurare in quanto coinvolge diversi fattori, alcuni dei quali non vengono trattati in questo documento. Le prestazioni di memorizzazione globali sono determinate dalla velocità di lettura e scrittura, entrambe basate sulla tecnologia RAID selezionata.

- RAID 0 (striping) migliora le prestazioni di memorizzazione globali in quanto è possibile scrivere e leggere i dati contemporaneamente su due unità disco rigido.
- Ripristino e RAID 1 (mirroring) scrivono gli stessi dati su entrambi i dischi rigidi; quindi, la velocità di scrittura può essere minore. Tuttavia, è possibile leggere i dati su entrambe le unità, quindi la velocità di lettura può essere maggiore di quella di una singola unità disco rigido non RAID.
- RAID 5 si situa a un livello intermedio tra RAID 0 e RAID 1.

# <span id="page-10-0"></span>**3 Sistemi operativi e dispositivi supportati**

# **Sistemi operativi supportati**

HP RAID supporta il sistema operativo Windows 8.

## **Dispositivi supportati**

Questa sezione descrive i dispositivi supportati per la migrazione RAID, compresi computer, unità SATA e base di aggancio. I dispositivi supportati vengono riepilogati nella tabella seguente e illustrati in dettaglio di seguito. Non è possibile utilizzare per la migrazione a RAID le unità esterne USB SATA collegate al computer o alla base di aggancio.

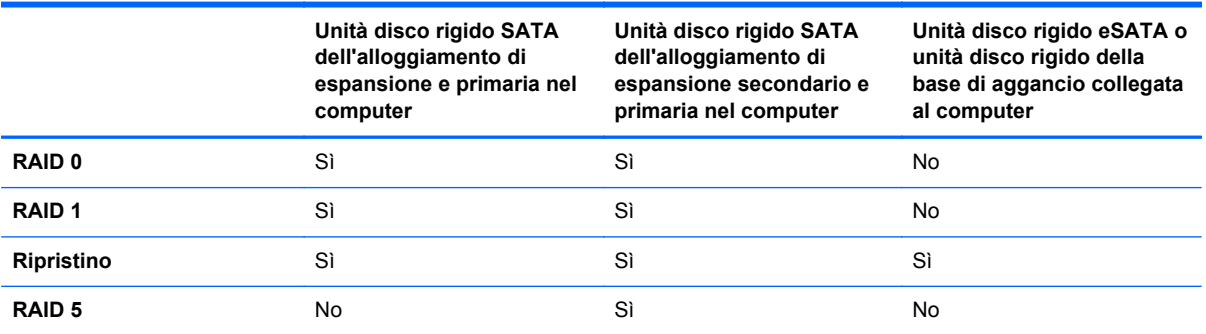

### **Kit opzionali unità SATA HP**

Per il supporto della migrazione RAID, HP offre kit opzionali dell'unità SATA per alloggiamento di espansione del computer e alloggiamento swap SATA per base di aggancio. Per ottenere le prestazioni RAID ottimali, entrambe le unità devono avere la stessa velocità. Tuttavia, i computer HP Business supportati consentono l'utilizzo di unità con velocità diverse in un volume RAID.

Per la migrazione RAID sono inoltre supportate unità di diverse capacità, purché la capacità dell'unità secondaria (ripristino) sia uguale o superiore a quella dell'unità primaria. Ad esempio, se l'unità primaria è da 200 GB, nell'alloggiamento di espansione è richiesta un'unità da almeno 200 GB per creare un volume RAID. Se la capacità dell'unità secondaria è maggiore di quella dell'unità principale, la capacità in eccesso dell'unità secondaria (o della terza unità) non sarà accessibile. Se, ad esempio, l'unità primaria è da 160 GB e quella secondaria da 250 GB, solo 160 GB dell'unità secondaria saranno utilizzabili nella configurazione RAID. Quindi, per ottenere le prestazioni ottimali, entrambe le unità devono avere la stessa capacità.

### **Unità disco rigido eSATA (solo in determinati modelli)**

External SATA o eSATA è un'interfaccia esterna che consente a un'unità SATA di raggiungere velocità di trasferimento fino a sei volte superiori quella di un'unità SATA tramite interfaccia USB 2.0 standard. L'illustrazione seguente mostra un computer supportato con un'unità disco rigido primaria **(1)** e un'unità eSATA **(2)** collegata alla porta eSATA (solo in determinati modelli) per consentire il

<span id="page-11-0"></span>Ripristino. Relativamente alla capacità dell'unità eSATA, sono applicabili gli stessi consigli indicati per le unità secondarie nell'alloggiamento di espansione del computer.

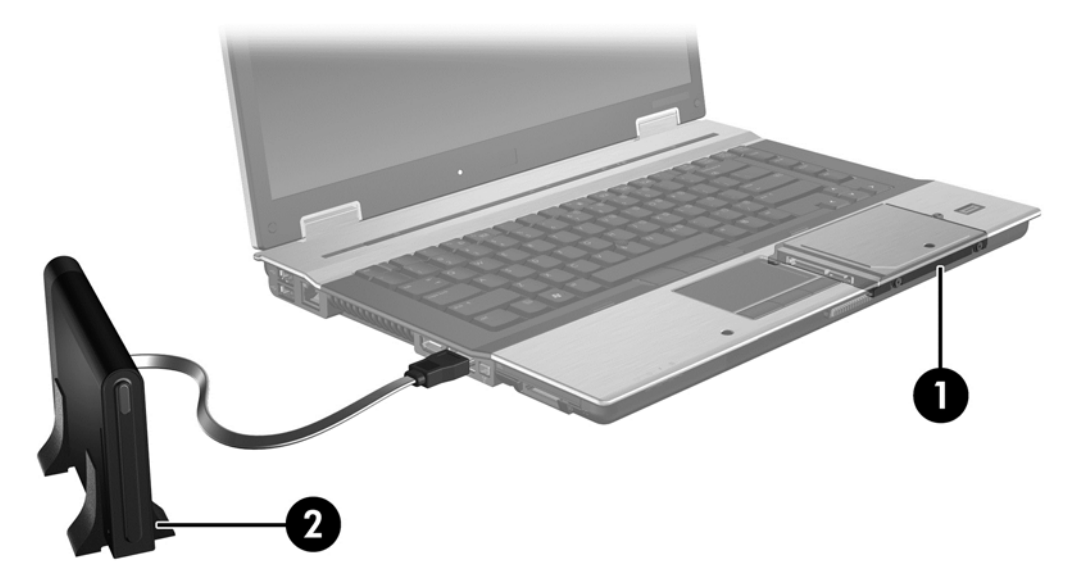

### **Computer HP Business**

Determinati modelli di computer HP Business supportano RAID tramite il software Intel® Rapid Storage Technology (v10 e versioni successive) e un'unità SATA secondaria nell'alloggiamento di espansione.

L'illustrazione seguente mostra un computer supportato con l'unità disco rigido primaria **(1)** e un'unità disco rigido secondaria nell'alloggiamento di espansione **(2)** che consente RAID 0, RAID 1 e Ripristino.

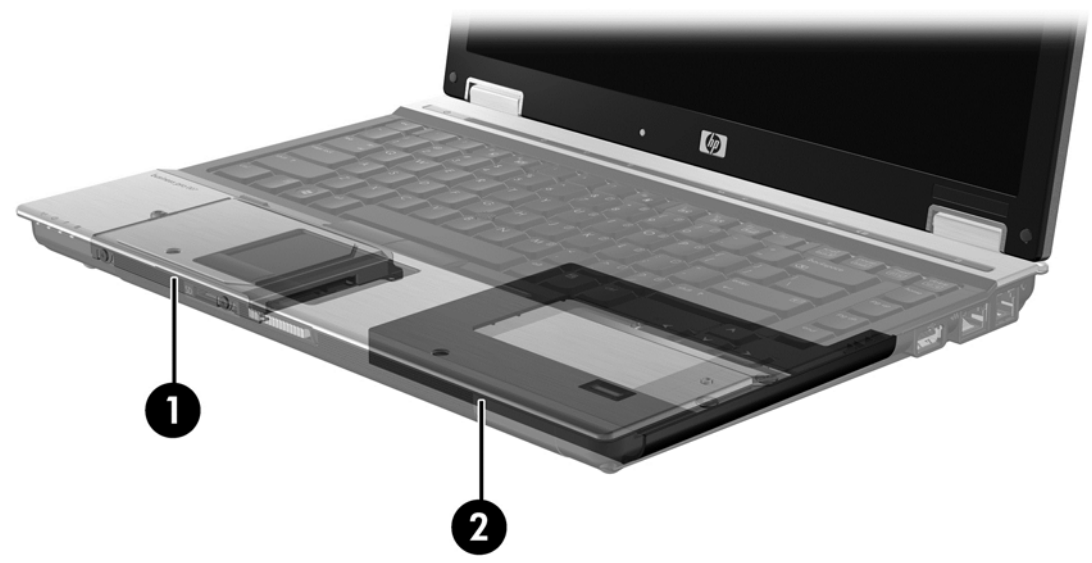

L'illustrazione seguente mostra un computer supportato con l'unità disco rigido primaria **(1)** e secondaria **(2)**, con la terza unità nell'alloggiamento di espansione **(3)** che consente RAID 5.

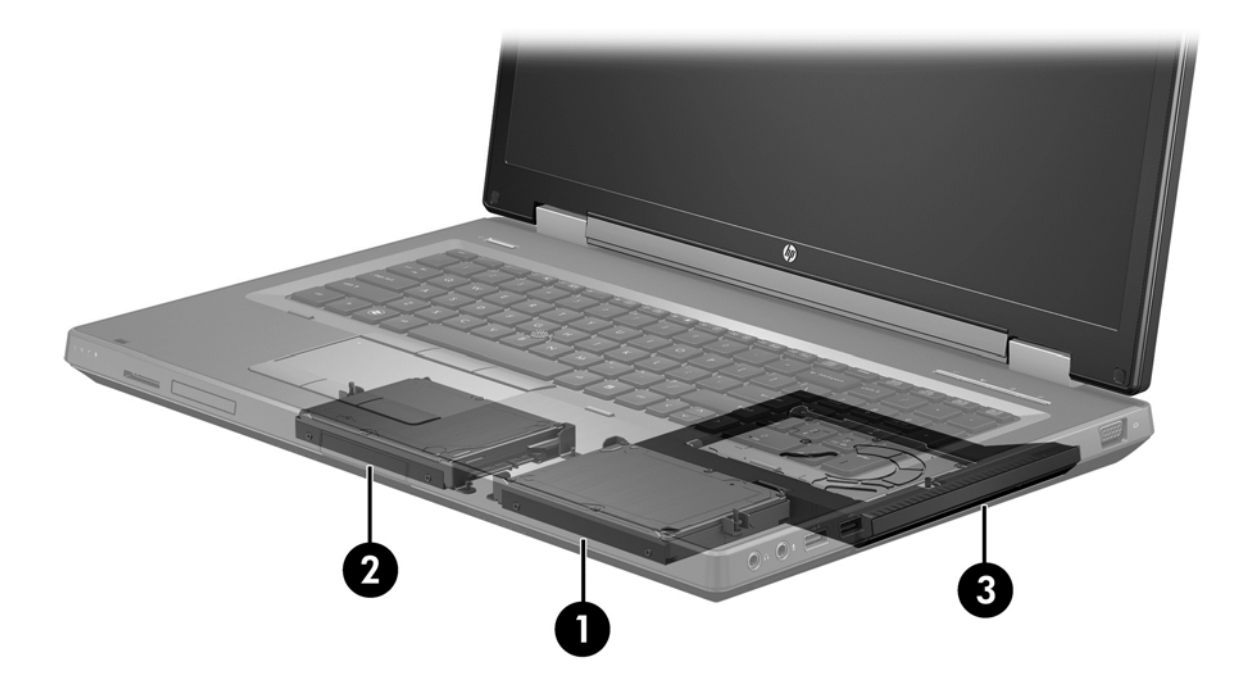

### <span id="page-13-0"></span>**Base di aggancio avanzata HP**

Il ripristino supporta agganciamento e sganciamento. È possibile utilizzarlo per implementare il mirroring tra unità disco rigido primaria **(1)** e un'unità opzionale nell'alloggiamento swap SATA della base di aggancio avanzata HP **(2)**.

L'illustrazione seguente mostra una base di aggancio avanzata HP con l'unità disco rigido di ripristino nell'alloggiamento swap SATA che consente il Ripristino.

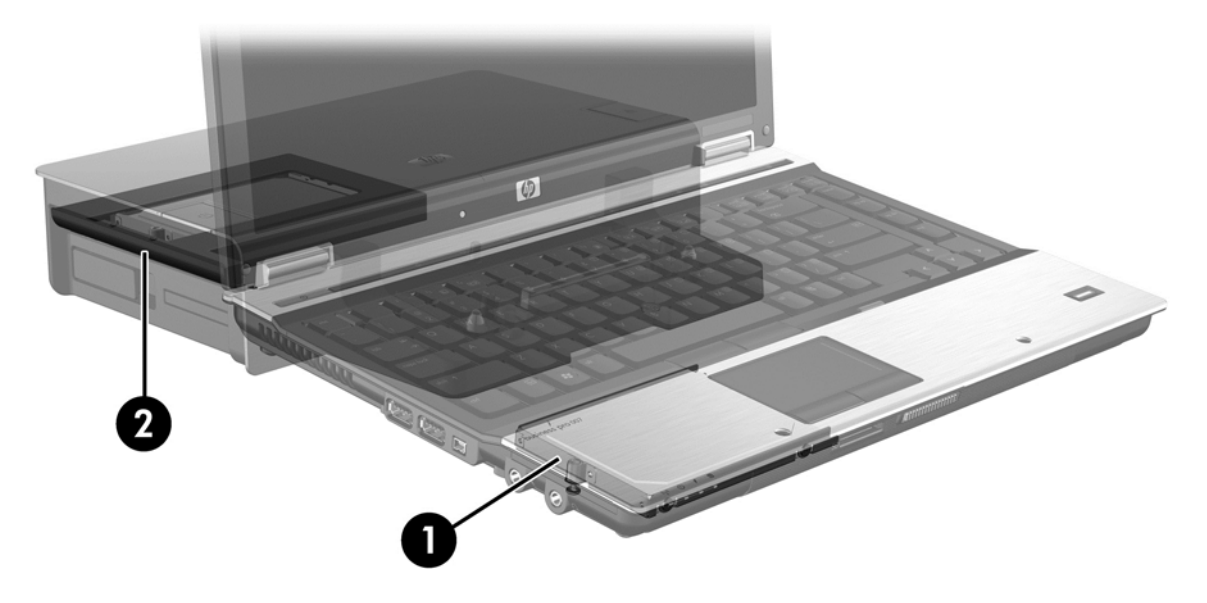

# <span id="page-14-0"></span>**4 Intel Rapid Storage Technology**

Intel® Rapid Storage Technology supporta le seguenti funzionalità di ripristino.

# **AHCI - Advanced Host Controller Interface**

AHCI (Advanced Host Controller Interface, Interfaccia controller host avanzata) è una specifica che consente al driver di memorizzazione di attivare funzionalità SATA avanzate quali Native Command Queuing e supporto hot plug. Per poter utilizzare queste funzionalità, è necessario abilitare AHCI in Computer Setup (BIOS) (vedere [Abilitare RAID tramite Computer Setup \(BIOS\) \(f10\) a pagina 15](#page-18-0)). Per impostazione predefinita, AHCI è abilitato nei computer HP Business supportati.

### **Native Command Queuing**

La testina dell'unità di lettura/scrittura scrive i dati sul disco rigido in cerchi concentrici (tracce) in base all'ordine in cui è stata ricevuta la richiesta di scrittura. Poiché le applicazioni raramente richiedono i dati nello stesso ordine in cui sono stati scritti sul disco, si potrebbero verificare lunghi ritardi (latenza) se la testina dell'unità dovesse individuare i dati nell'ordine esatto in cui l'unità disco rigido riceve le richieste di lettura. Native Command Queuing (NCQ) consente alle unità disco rigido SATA di accettare più comandi e di cambiarne l'ordine di esecuzione per migliorare le prestazioni. Questo comportamento è analogo al modo in cui un ascensore riordina le richieste ricevute dai vari piani per ridurre il tempo di viaggio e l'usura meccanica. Analogamente, NCQ riduce la latenza e gli spostamenti non necessari della testina dell'unità richiesti per eseguire più richieste importanti di lettura/scrittura, con un aumento di prestazioni e affidabilità. NCQ richiede il supporto di Computer Setup (BIOS), controller SATA e driver del controller.

### **Supporto hot plug**

Il supporto hot plug consente di rimuovere o inserire l'unità disco rigido di ripristino SATA durante il funzionamento del computer. La funzionalità hot plug è supportata quando l'unità disco rigido di ripristino è collegata alla porta eSATA o presente nell'alloggiamento swap SATA della base di aggancio. Ad esempio, l'unità disco rigido di ripristino nell'alloggiamento swap SATA della base di aggancio può essere rimossa durante il funzionamento del computer se occorre inserire temporaneamente un'unità ottica. Il supporto hot plug consente, inoltre, di agganciare e sganciare il computer in qualsiasi momento.

### **Intel Smart Response Technology (solo in determinati modelli)**

**NOTA:** Intel® Smart Response Technology richiede l'impostazione del controller SATA in modalità RAID in Computer Setup (BIOS). In genere, SRT è già abilitata e nella modalità RAID per impostazione predefinita, e non sono richieste configurazioni ulteriori.

Intel Smart Response Technology (SRT) è una funzionalità di memorizzazione nella cache di Intel Rapid Storage Technology (RST) che aumenta le prestazioni del computer in modo significativo. Consente di utilizzare i computer dotati di un modulo mSATA SSD come memoria cache tra la memoria di sistema e l'unità disco rigido. Ciò consente di beneficiare di un'unità disco rigido (o un volume RAID) per capacità di archiviazione massima sfruttando al contempo le prestazioni di sistema avanzate.

**NOTA:** La memorizzazione nella cache di Intel Smart Response Technology è implementata come soluzione a singola lettera di unità. Non sono richieste lettere di unità aggiuntive per il dispositivo SSD utilizzato come cache. In genere, SRT è abilitata per impostazione predefinita, e non sono richieste ulteriori configurazioni. SRT non è supportata se utilizzata con unità SSD o SED.

**NOTA:** Se si aggiunge un'unità disco rigido e si intende impostare un volume RAID, è necessario disabilitare temporaneamente SRT. Non è possibile creare volumi RAID (ossia – RAID 0, RAID 1, ecc.) se SRT è abilitata. Disabilitare SRT per creare il volume RAID desiderato. Dopo la temporanea disabilitazione, occorre riabilitare SRT. Se si intende reinstallare l'immagine del software, SRT deve essere prima disabilitata. Occorre selezionare **Set to Available** (Imposta su disponibile) prima di reinstallare il sistema operativo e il software associato.

Per disabilitare SRT in modo temporaneo:

- **1.** Nella schermata Start, digitare Intel e quindi selezionare **Intel Rapid Storage Technology**.
- **2.** Fare clic sul collegamento **Accelerazione** e quindi sul collegamento **Disable Acceleration** (Disabilita accelerazione).
- **3.** Selezionare **Disable Acceleration** (Disabilita accelerazione).
- **4.** Fare clic sul collegamento **Reset to Available** (Reimposta su disponibile). Attendere il completamento della modalità accelerazione.

**IMPORTANTE:** Quando si cambiano le modalità RAID è necessario disabilitare SRT in modo temporaneo. Apportare la modifica, quindi riabilitare SRT. La mancata disabilitazione temporanea di questa funzione impedirà la creazione o la modifica dei volumi RAID.

**WOTA:** HP non supporta SRT con le unità con crittografia automatica (SED).

Per abilitare SRT:

- **1.** Selezionare **Start > Tutti i programmi > Intel > Rapid Storage Technology**.
- **2.** Fare clic sull'icona **Accelerate** (Accelera) quindi su **Select device** (Seleziona dispositivo).
- **3.** Selezionare la dimensione SSD da allocare per la memoria cache.

**NOTA:** Si consiglia di utilizzare la dimensione massima. Eventuale spazio rimanente sulla SSD può essere utilizzato per la memorizzazione dati mediante semplice singolo disco dati.

**4.** Selezionare l'unità disco rigido (o volume RAID) da accelerare.

NOTA: Si consiglia di accelerare il volume o disco di sistema per ottenere le massime prestazioni.

**5.** Selezionare la modalità di accelerazione, quindi fare clic su **OK**. L'impostazione consigliata è modalità **Maximized** (Ottimizzata), corrispondente ad accelerazione ottimizzata per prestazioni di input/output.

La pagina si aggiorna e riporta la nuova configurazione di accelerazione nella Vista accelerazione.

**NOTA:** Prima di sostituire o si crea una nuova immagine di un disco rigido, è necessario disabilitare SRT.

NOTA: Quando si sostituisce o si crea una nuova immagine di un disco rigido, occorre cancellare la cache per evitare conflitti di dati con le informazioni nella memoria cache. Nella schermata Start, digitare Intel e quindi selezionare **Intel Rapid Storage Technology** per cancellare la cache. Subito dopo fare clic sul collegamento Accelerazione e selezionare **Disable Acceleration** (Disabilita accelerazione), e poi fare clic sul collegamento **Reset to Available** (Reimposta su disponibile) per cancellare la cache.

<span id="page-16-0"></span>Per configurare la modalità SATA in Computer Setup (BIOS):

- **1.** Accendere o riavviare il computer, quindi premere esc quando nella parte inferiore dello schermo viene visualizzato il messaggio "Press the ESC key for Startup Menu" (Premere il tasto esc per il menu Avvio).
- **2.** Premere f10 per accedere a Computer Setup (BIOS).
- **3.** Utilizzare un dispositivo di puntamento o i tasti freccia per selezionare **System Configuration** (Configurazione di sistema) **> Boot Options** (Opzioni di avvio).
- **4.** In **SATA Device Mode** (Modalità dispositivo SATA), cambiare il valore a **RAID**.
- **5.** Utilizzare i tasti freccia per selezionare **File > Save Changes and Exit** (Salva le modifiche ed esci), quindi premere invio.

Per ulteriori informazioni su Intel Smart Response Technology, vedere [http://www.intel.com/support/](http://www.intel.com/support/chipsets/sb/CS-032826.htm?wapkw=Smart%20Response%20Technology) [chipsets/sb/CS-032826.htm?wapkw=Smart%20Response%20Technology](http://www.intel.com/support/chipsets/sb/CS-032826.htm?wapkw=Smart%20Response%20Technology).

## **Intel Rapid Recover Technology**

Intel Rapid Storage Technology supporta le seguenti funzionalità di ripristino.

### **Criteri di aggiornamento mirror**

Con il ripristino, è possibile determinare la frequenza di aggiornamento dell'unità disco rigido mirror: continuamente o su richiesta. Se si utilizza il criterio di aggiornamento continuo, i dati sull'unità primaria vengono copiati contemporaneamente sull'unità mirror, finché entrambe le unità sono collegate al sistema. Se si scollega il computer mentre si utilizza l'unità di ripristino della base di aggancio, tutti i dati nuovi o revisionati sull'unità disco rigido primaria vengono copiati sull'unità di ripristino quando si riaggancia il notebook. Questo criterio consente inoltre il completamento di un'operazione di copia interrotta al momento di sganciare il notebook.

Se si utilizza il criterio di aggiornamento su richiesta, i dati sull'unità disco rigido primaria vengono copiati sull'unità mirror solo quando richiesto, selezionando **Update Recovery Volume** (Aggiorna volume ripristino) nel Ripristino. Dopo la richiesta, solo i file nuovi o aggiornati sull'unità primaria vengono copiati in quella mirror. Prima di aggiornare l'unità mirror, il criterio su richiesta consente di ripristinare un file, in caso di danneggiamento del file corrispondente sull'unità disco rigido primaria. Il criterio su richiesta è inoltre in grado di proteggere i dati sull'unità mirror se l'unità primaria viene attaccata da un virus, purché non si aggiorni l'unità mirror dopo l'attacco del virus.

**NOTA:** È possibile cambiare il criterio di aggiornamento mirror in qualsiasi momento facendo clic con il pulsante destro del mouse su **Modify Volume Update Policy** (Modifica criterio aggiornamento volume).

### **Commutazione automatica unità disco rigido e ripristino rapido**

In caso di errore dell'unità disco rigido primaria, il Ripristino commuta automaticamente sull'unità mirror senza intervento da parte dell'utente. Il Ripristino visualizza un messaggio per segnalare l'errore dell'unità primaria. Contemporaneamente, il computer può avviarsi dall'unità mirror. Quando si installa una nuova unità disco rigido primaria e si avvia il computer, la funzione di ripristino rapido del Ripristino copia tutti i dati sull'unità primaria.

**X<sup>2</sup>X NOTA:** Se si utilizza il criterio di aggiornamento su richiesta e si verifica un errore dell'unità primaria o viene danneggiato un file in tale unità, tutti i dati non copiati vengono persi.

### <span id="page-17-0"></span>**Migrazione semplificata da RAID a non RAID**

Gli utenti possono migrare da un volume RAID 1 o di ripristino a due unità disco rigido non RAID e distruggere così l'array, seguendo le istruzioni in [Ripristino delle unità RAID a non RAID](#page-31-0) [a pagina 28](#page-31-0).

È inoltre supportata la migrazione da RAID 1 a Ripristino. Tuttavia, la migrazione da RAID 0 a RAID 1 o da RAID 0 a un'unità primaria non RAID non è supportata.

# <span id="page-18-0"></span>**5 Impostazione volume RAID**

**NOTA:** Se nel sistema è presente Intel® Smart Response Technology, vedere [Intel Rapid Storage](#page-14-0) [Technology a pagina 11](#page-14-0) prima di impostare i volumi RAID.

Nelle istruzioni seguenti si presuppone che un'unità disco rigido supportata sia installata nell'alloggiamento di espansione del computer, nell'alloggiamento swap SATA della base di aggancio, oppure collegata alla porta eSATA del computer (vedere [Dispositivi supportati a pagina 7\)](#page-10-0).

I passaggi della migrazione RAID di base sono i seguenti:

- Abilitare RAID tramite Computer Setup (BIOS).
- Avviare la migrazione RAID mediante Intel® Rapid Storage Technology Console.

**ATTENZIONE:** Prima di effettuare le procedure che seguono, verificare che il computer sia collegato all'alimentazione CA esterna. La mancanza di alimentazione durante la migrazione RAID può provocare la perdita dei dati.

# **Abilitare RAID tramite Computer Setup (BIOS) (f10)**

**NOTA:** Nelle procedure seguenti si presuppone di utilizzare l'immagine dell'unità disco rigido fornita con il computer. Se si installa un'immagine diversa sul computer, occorre *prima* abilitare RAID tramite Computer Setup (BIOS) (f10), quindi installare il sistema operativo e tutti i driver richiesti, compreso il driver Intel Rapid Storage Technology. Seguire quindi le procedure in [Avviare la migrazione RAID](#page-20-0) [a pagina 17](#page-20-0). I volumi RAID vengono creati principalmente tra l'unità disco rigido primaria e un'unità secondaria collegata internamente. Non è consentito creare RAID tra un'unità disco rigido primaria e un'unità collegata esternamente. La creazione di un volume RAID tra due unità disco rigido collegate esternamente è possibile, benché i vantaggi siano limitati.

- **1.** Accendere o riavviare il computer.
- **2.** Premere f10 non appena si avvia il computer.

NOTA: Se non si preme f10 al momento opportuno, sarà necessario riavviare il computer e premere di nuovo f10 per accedere all'utility.

**3.** In Computer Setup (BIOS), selezionare **System Configuration (Configurazione sistema) > Device Configurations** (Configurazioni periferiche).

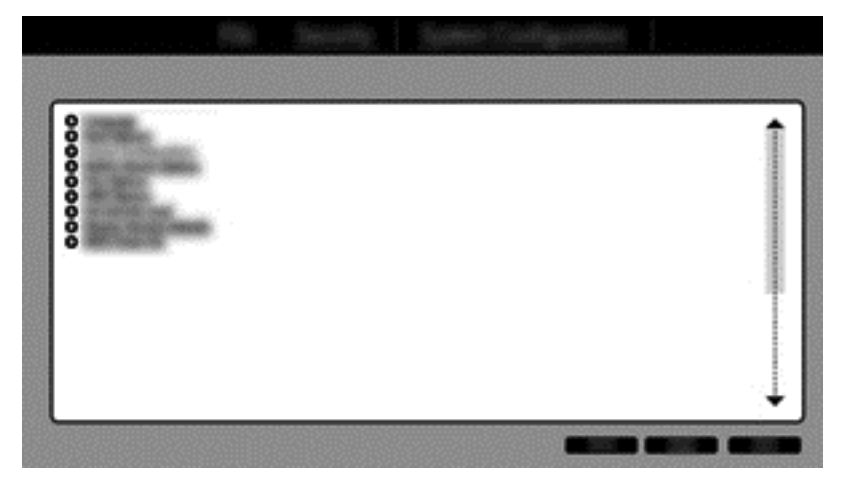

- **4.** Nella finestra Device Configurations (Configurazioni periferiche), selezionare **RAID** in **SATA Device Mode** (Modalità dispositivo SATA). Fare clic su **Confirm** (Conferma). Viene visualizzato il seguente messaggio: "Changing this setting may require reinstallation of your operating system. Are you sure you want to proceed?" (La modifica di questa impostazione può richiedere la reinstallazione del sistema operativo. Continuare?)
	- **NOTA:** L'immagine dell'unità disco rigido fornita con il computer contiene i driver che consentono di commutare tra le modalità AHCI e RAID senza reinstallare il sistema operativo. Se si utilizza un'immagine dell'unità disco rigido diversa, può essere necessario reinstallare il sistema operativo.

**MOTA:** Sotto SATA Device Mode (Modalità dispositivo SATA), è presente una casella di controllo per Ctrl I Prompt (Prompt ctrl l). Se selezionata, la schermata ROM opzionale Intel è visibile durante l'avvio del computer.

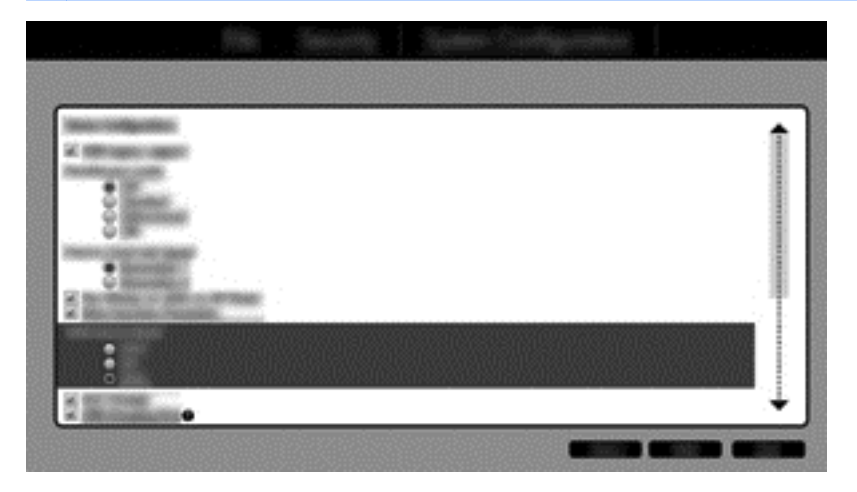

<span id="page-20-0"></span>**5.** Selezionare **File > Save Changes and Exit** (Salva le modifiche ed esci). Fare clic su **Yes** (Sì) per salvare le modifiche. Se non si desidera applicare le modifiche, selezionare **Ignore Changes and Exit** (Ignora le modifiche ed esci).

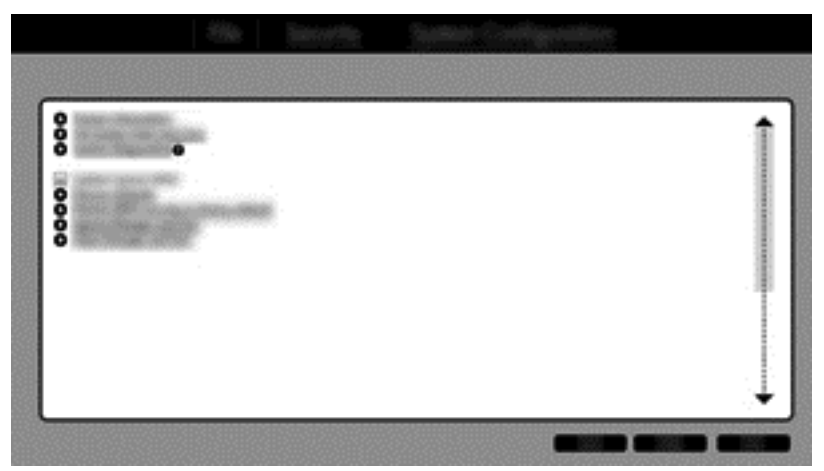

- **ATTENZIONE:** NON spegnere il computer mentre la ROM salva le modifiche di Computer Setup f10 in quanto si potrebbe danneggiare il CMOS (Complementary Metal Oxide Semiconductor). Spegnere il computer solo dopo l'uscita dalla schermata di impostazione f10.
- **6.** Dopo il riavvio del sistema operativo, è possibile iniziare la procedura di migrazione RAID.

# **Avviare la migrazione RAID**

**▲** Aprire la console Intel Rapid Storage Technology. Nella schermata Start, digitare **Intel** e quindi selezionare Intel Rapid Storage Technology. Seguire le istruzioni visualizzate.

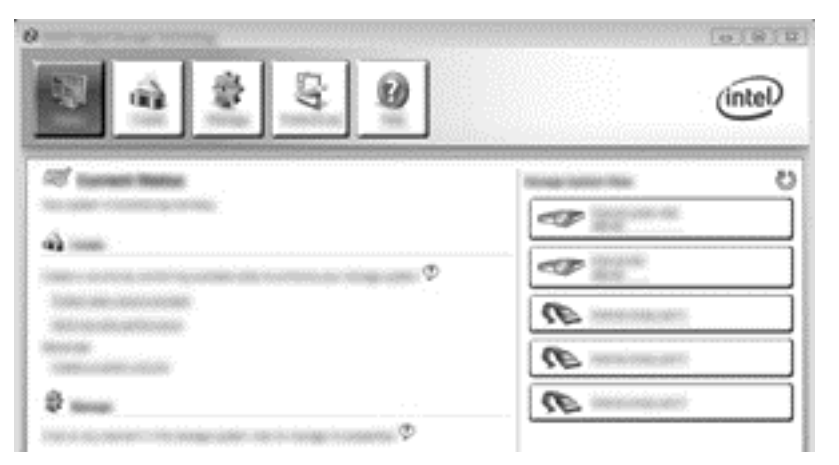

### <span id="page-21-0"></span>**Migrazione a RAID 1**

**1.** Fare clic su **Create** (Crea), **Real-time data protection (RAID 1)** (Protezione dati in tempo reale RAID 1), quindi su **Next** (Avanti).

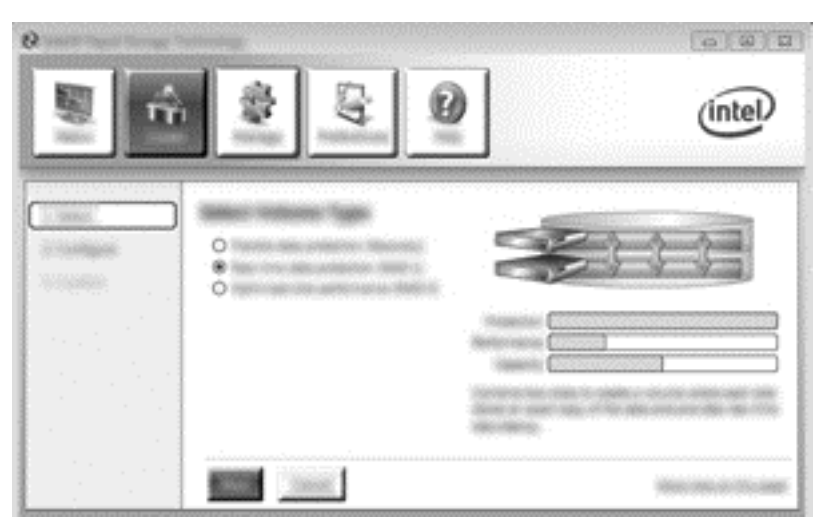

**2.** Creare un nome del volume (oppure utilizzare il nome proposto), selezionare le due unità disco rigido da utilizzare per l'array RAID 1, quindi fare clic su **Next** (Avanti).

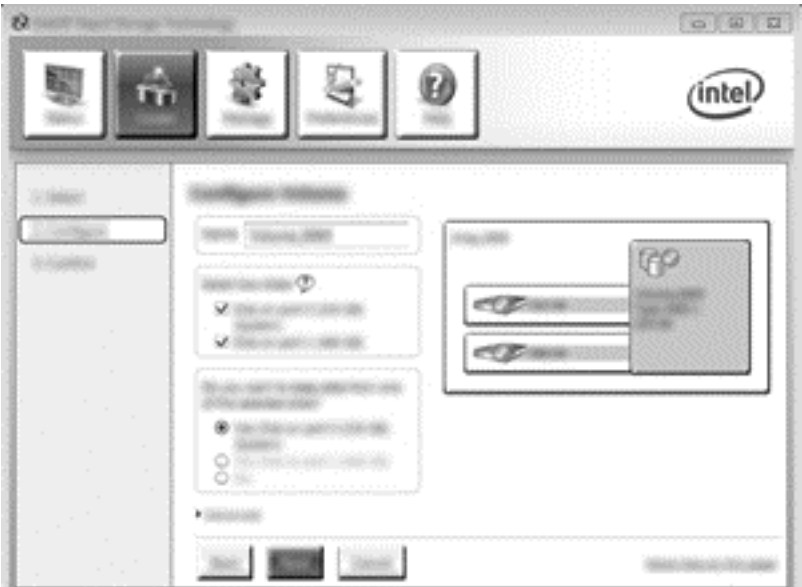

<span id="page-22-0"></span>**3.** Fare clic su **Create Volume** (Crea volume) per avviare il processo di migrazione.

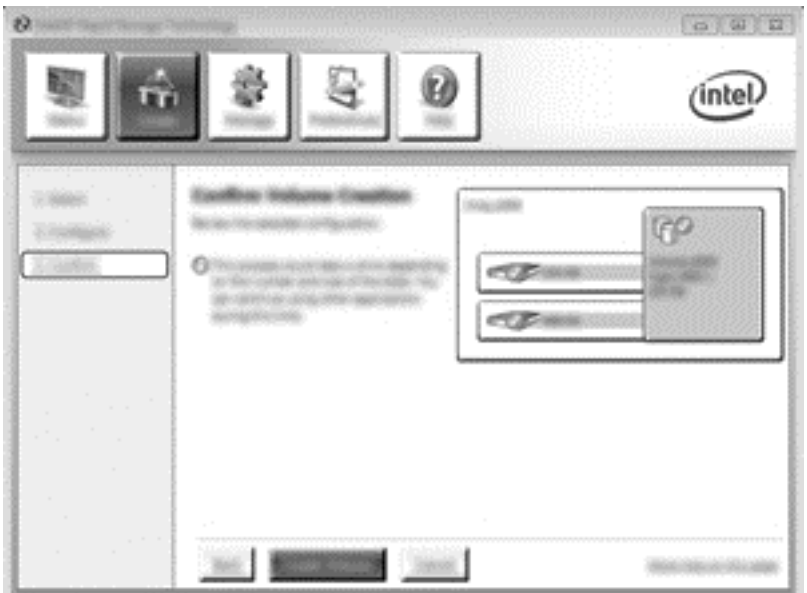

**4.** Dopo aver fatto clic sul pulsante **Create Volume** (Crea volume), un messaggio conferma la creazione dell'array. Fare clic sul pulsante **OK**. L'esecuzione della migrazione dell'array continua in background. È possibile utilizzare normalmente il computer durante la continuazione del processo di migrazione.

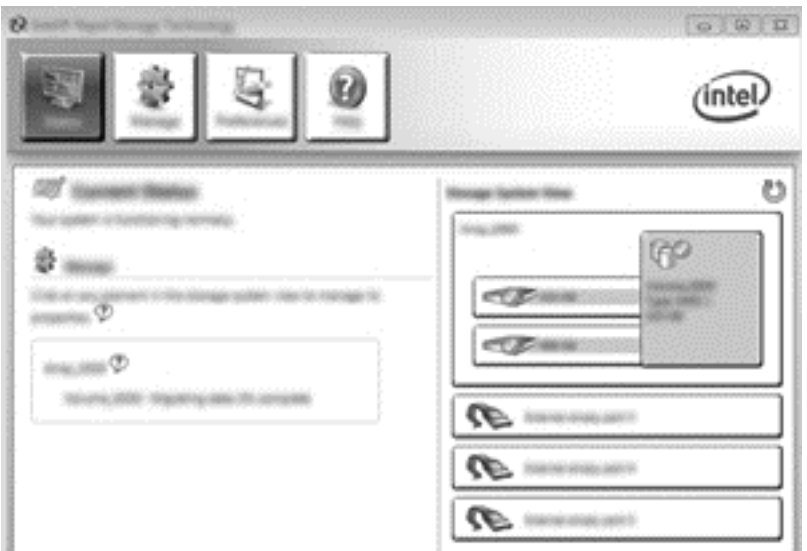

- **5.** Quando viene visualizzato il messaggio di completamento della migrazione dell'array, chiudere tutti i programmi aperti e riavviare il computer.
- **6.** Quando il computer si avvia, il sistema operativo rileva il nuovo array e richiede un riavvio. Riavviare il computer quando richiesto. Dopo il riavvio finale, la migrazione RAID è completa.

### **Migrazione alla Protezione dati flessibile (Ripristino)**

Il Ripristino offre un maggiore controllo sulla modalità in cui i dati vengono copiati dall'unità primaria a quella di ripristino. Se l'unità disco rigido secondaria si trova nell'alloggiamento swap SATA della

base di aggancio avanzata HP o è collegata alla porta eSATA del computer (solo in determinati modelli), Ripristino è la sola opzione RAID disponibile.

- **NOTA:** La protezione dati flessibile non è disponibile tramite la porta eSATA sulla base di aggancio in determinati modelli. Sui modelli che non sono in grado di accedere alla protezione dati flessibile sulla porta eSATA della base di aggancio, collegare tramite la porta eSATA del notebook.
	- **1.** Fare clic su **Create** (Crea), **Flexible data protection (Recovery)** (Protezione dati flessibile Ripristino), quindi su **Next** (Avanti).

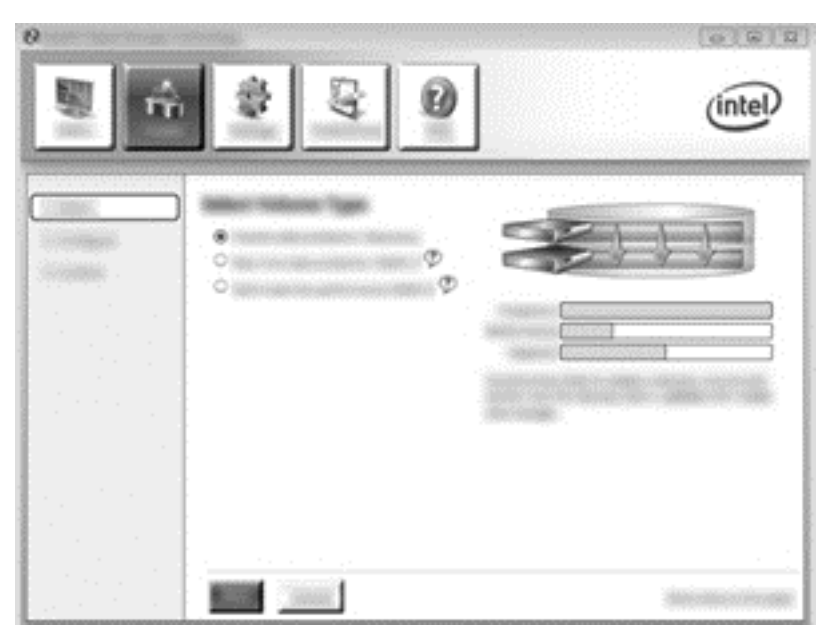

**2.** Creare un nome del volume (oppure utilizzare il nome proposto). Le due unità disco rigido da utilizzare per l'array di ripristino sono già selezionate. Fare clic su **Next** (Avanti).

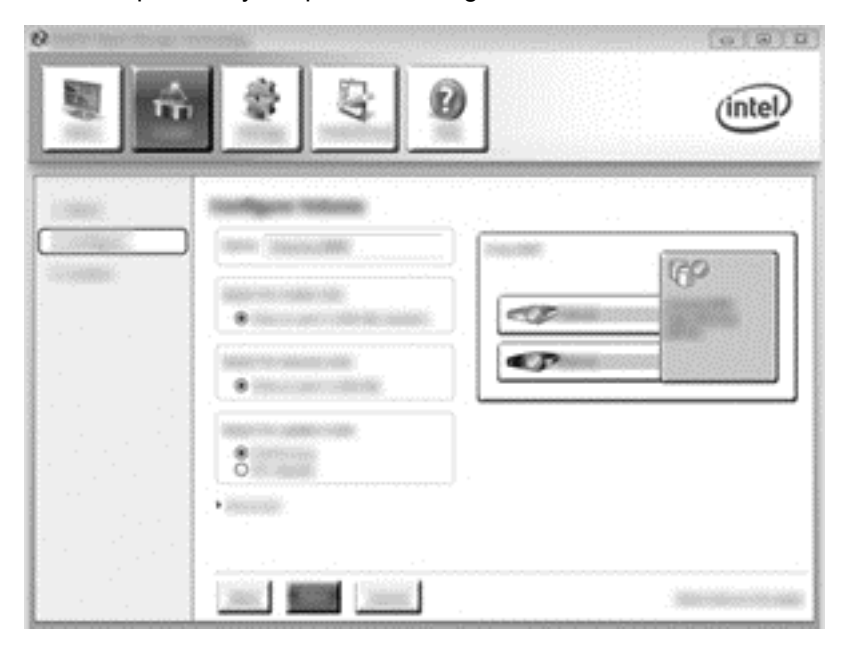

**3.** Fare clic su **Create Volume** (Crea volume) per avviare il processo di migrazione.

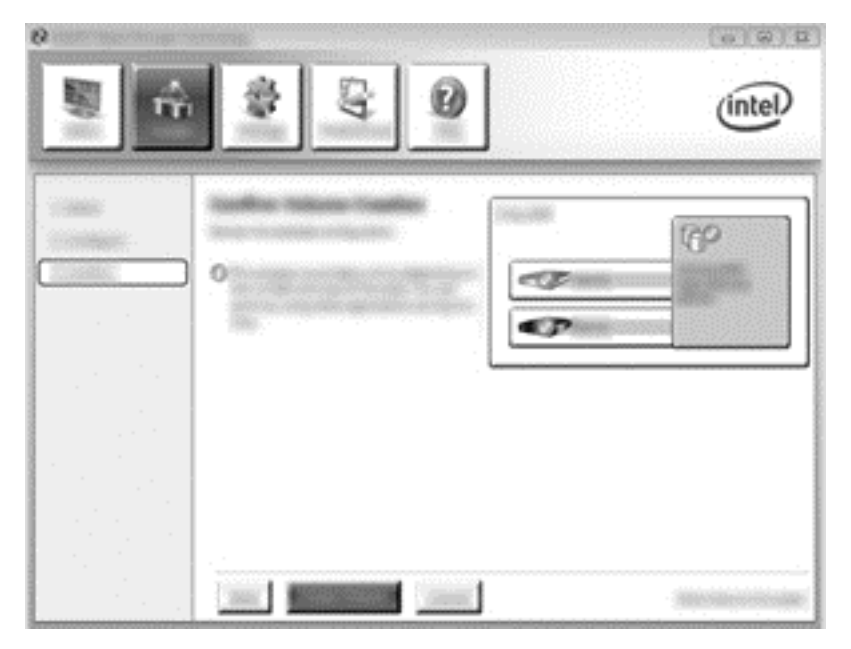

**4.** Dopo aver fatto clic sul pulsante **Create Volume** (Crea volume), un messaggio conferma la creazione dell'array. Fare clic sul pulsante **OK**. L'esecuzione della migrazione dell'array continua in background. È possibile utilizzare normalmente il computer durante la continuazione del processo di migrazione.

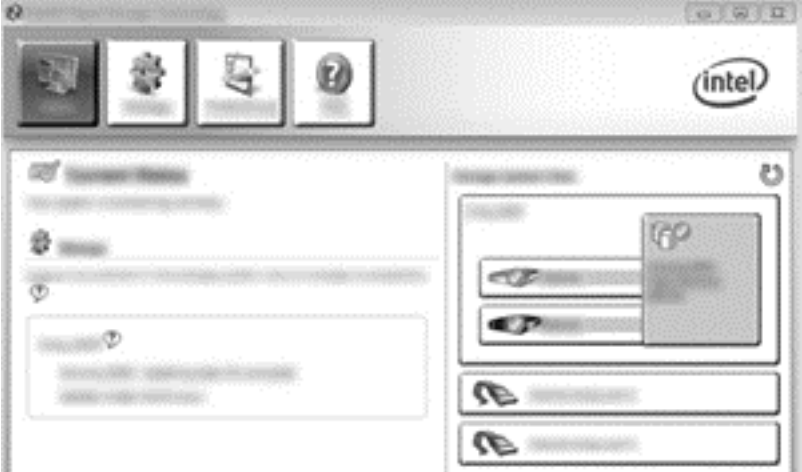

- **5.** Quando viene visualizzato il messaggio di completamento della migrazione dell'array, chiudere tutti i programmi aperti e riavviare il computer. Quando il computer si riavvia, il sistema operativo rileva il nuovo array e richiede un altro riavvio. Riavviare il computer quando richiesto. Dopo il riavvio finale, la migrazione RAID è completa.
	- **PEX NOTA:** È possibile che durante una ricostruzione del volume RAID, la schermata di Intel Rapid Storage Technology mostri 0-GB per indicare lo spazio di memorizzazione disponibile. Tuttavia, la dimensione dello spazio di memorizzazione del volume RAID torna allo stato originale dopo il completamento dell'operazione di ricostruzione. L'operazione di ricostruzione può richiedere diverse ore in base alla dimensione delle unità disco rigido.

### <span id="page-25-0"></span>**Migrazione a RAID 0**

- **NOTA:** Quando si utilizza un'immagine fornita da HP, la migrazione a RAID 0 richiede l'esecuzione di ulteriori procedure avanzate, che comprendono la copia dei dati su un'unità disco rigido USB esterna. Prima di iniziare, leggere l'intera procedura di migrazione a RAID 0.
	- **1.** Fare clic su **Create** (Crea), **Optimized disk performance** (Prestazioni disco ottimizzate), quindi su **Next** (Avanti).

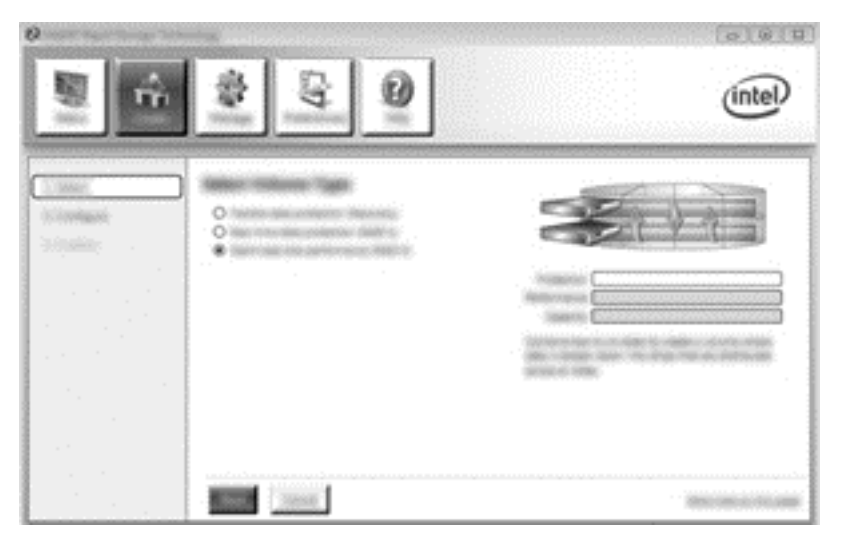

- **2.** Creare un nome del volume (oppure utilizzare il nome proposto), selezionare le due unità disco rigido da utilizzare per l'array RAID 0, quindi fare clic su **Next** (Avanti).
- **3.** Fare clic su **Create Volume** (Crea volume) per avviare il processo di migrazione.

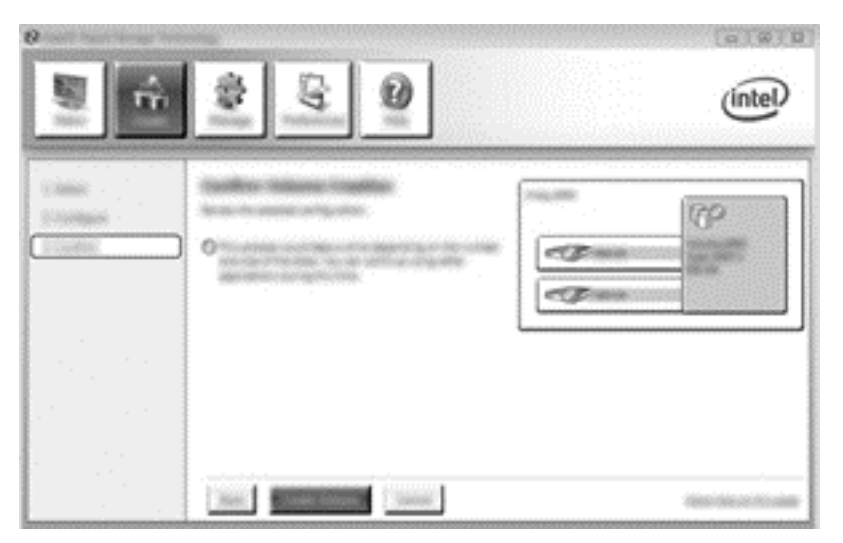

- **4.** Viene visualizzato un messaggio per segnalare la creazione dell'array. Fare clic sul pulsante **OK**.
- **NOTA:** L'esecuzione della migrazione dell'array continua in background. È possibile utilizzare normalmente il computer durante la continuazione del processo di migrazione.

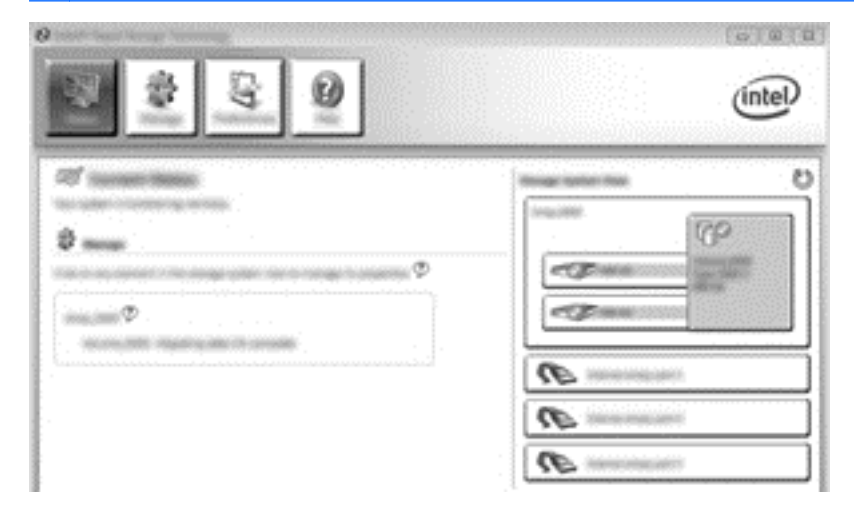

- **5.** Quando viene visualizzato il messaggio di completamento della migrazione dell'array, chiudere tutti i programmi aperti e riavviare il computer. Durante il riavvio del computer, il sistema operativo rileva il nuovo array e chiede di riavviare di nuovo il computer.
- **6.** Dopo aver nuovamente riavviato il computer, la migrazione RAID è completa.

**NOTA:** Sebbene la capacità totale del volume RAID 0 appaia nella Console, l'extracapacità creata con l'aggiunta dell'unità disco rigido secondaria appare al sistema come spazio non allocato. Dopo il riavvio del sistema, sarà necessario allocare tale spazio. Windows 8 contiene funzionalità aggiuntive che consentono di creare un singolo volume RAID 0.

### **Migrazione a RAID 5 (solo in determinati modelli)**

**NOTA:** Quando si utilizza un'immagine fornita da HP, la migrazione a RAID 5 richiede l'esecuzione di ulteriori procedure, che comprendono la copia dei dati su un'unità disco rigido USB esterna. Prima di iniziare, leggere l'intera procedura di migrazione a RAID 5.

**WOTA:** RAID 5 richiede 3 unità disco rigido nel computer: l'unità disco rigido primaria, l'unità disco rigido secondaria e l'unità disco rigido dell'alloggiamento di espansione.

**1.** Fare clic su **Create** (Crea), **Efficient data hosting and protection (RAID 5)** (Protezione e host dati efficiente RAID 5), quindi su **Next** (Avanti).

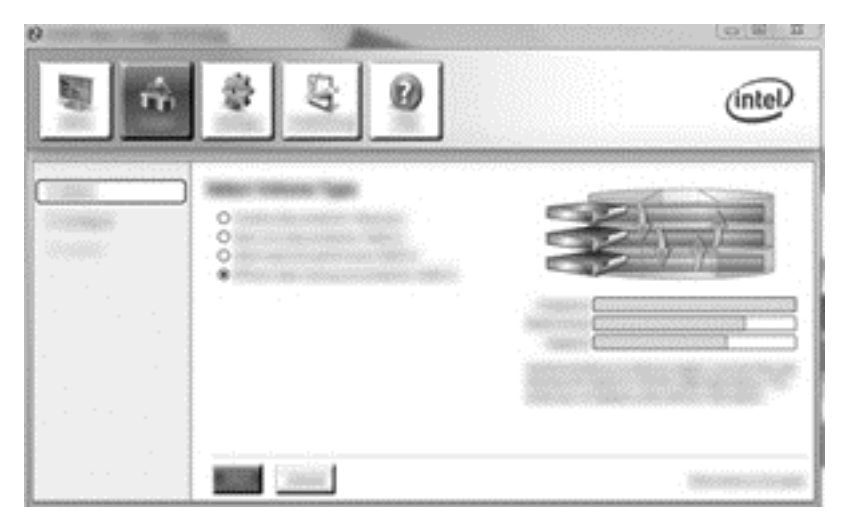

**2.** Creare un nome del volume (oppure utilizzare il nome proposto), selezionare le tre unità disco rigido da utilizzare per l'array RAID 5, quindi fare clic su **Next** (Avanti).

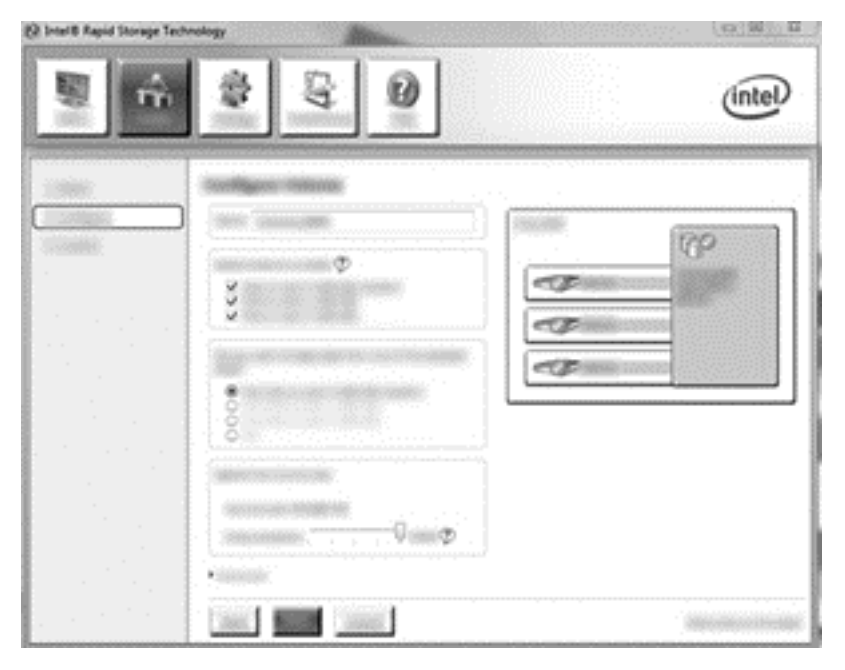

**3.** Fare clic su **Create Volume** (Crea volume) per avviare il processo di migrazione.

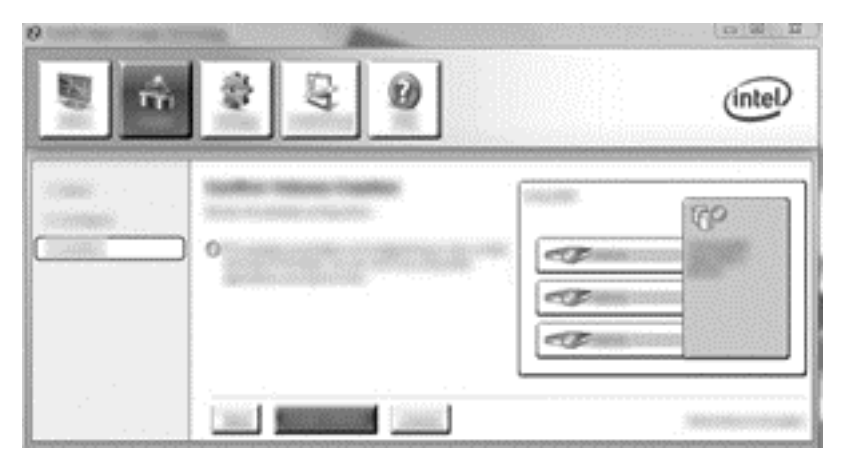

**4.** Dopo aver selezionato **Create Volume** (Crea volume), un messaggio conferma la creazione dell'array. Fare clic sul pulsante **OK**. L'esecuzione della migrazione dell'array continua in background. È possibile utilizzare normalmente il computer durante la continuazione del processo di migrazione.

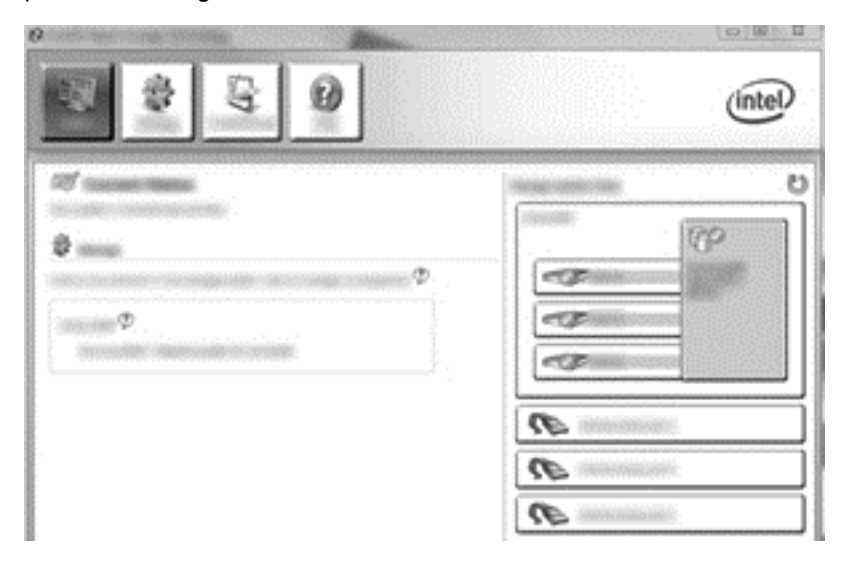

- **5.** Quando viene visualizzato il messaggio di completamento della migrazione dell'array, chiudere tutti i programmi aperti e riavviare il computer. Durante il riavvio del computer, il sistema operativo rileva il nuovo array e chiede di riavviare di nuovo il computer.
- **6.** Dopo aver nuovamente riavviato il computer, la migrazione RAID è completa.
- **NOTA:** Sebbene la capacità totale del volume RAID 5 appaia nella Console, l'extracapacità creata con l'aggiunta delle tre unità disco rigido appare al sistema come spazio non allocato. Dopo il riavvio del sistema, sarà necessario allocare tale spazio. Per Windows XP, la sola opzione disponibile nel sistema operativo è la creazione e formattazione di un volume separato. Windows 8 contiene funzionalità aggiuntive che consentono di creare un singolo volume RAID 5.

**NOTA:** A causa della complessità del volume RAID 5, occorrerà più tempo al computer per avviare l'ibernazione rispetto ad altre operazioni. Dopo l'avvio dell'ibernazione, verificare che tutte le attività del computer siano terminate e che tutte le spie siano spente prima di inserire il computer in un contenitore chiuso, ad esempio una custodia.

## <span id="page-29-0"></span>**Uso delle funzionalità della console di ripristino di Intel Rapid Storage Technology**

Quando si utilizza la console di ripristino, è possibile selezionare la frequenza di aggiornamento dell'unità disco rigido di ripristino: continuamente o su richiesta. Continuous Updates (Aggiornamenti continui) è il criterio di aggiornamento predefinito (vedere [Criteri di aggiornamento mirror](#page-16-0) [a pagina 13](#page-16-0)). Le procedure per passare al criterio di aggiornamento su richiesta sono indicate di seguito:

**1.** Fare clic su **Manage** (Gestisci), quindi sul volume di ripristino per selezionarlo.

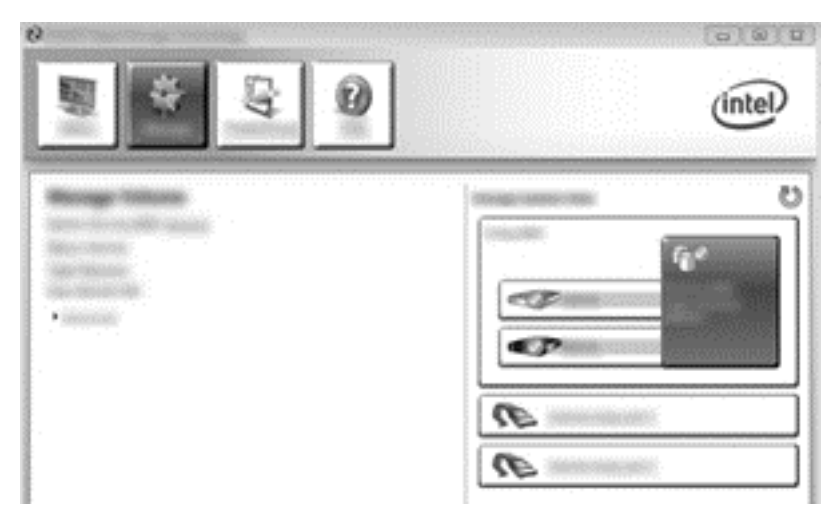

**2.** Fare clic sul collegamento **Advanced** (Avanzate) nel riquadro di sinistra.

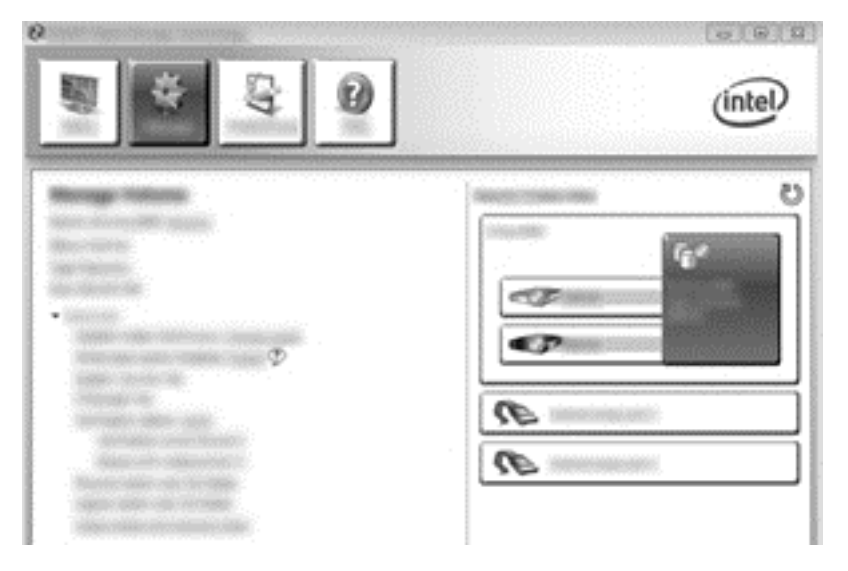

**3.** La modalità di aggiornamento visualizza l'impostazione corrente. Per cambiare l'impostazione corrente, fare clic sul collegamento **Change Mode** (Cambia modalità), quindi su **Yes** (Sì). Quando si utilizza il criterio di aggiornamento su richiesta, è possibile aggiornare manualmente il volume di ripristino selezionando il collegamento **Update Data** (Aggiorna dati).

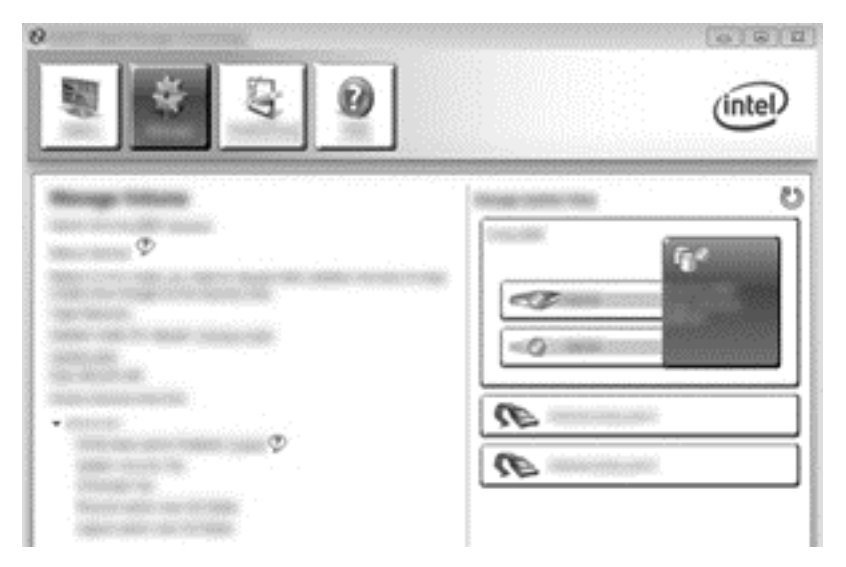

**4.** È possibile ripristinare il criterio di aggiornamento continuo in qualsiasi momento selezionando il collegamento **Change Mode** (Cambia modalità), quindi facendo clic su **Yes** (Sì).

# <span id="page-31-0"></span>**6 Ripristino delle unità RAID a non RAID**

È possibile ripristinare un volume RAID 1 o di Ripristino a due unità non RAID seguendo le istruzioni fornite per accedere a Intel Option ROM e ripristinare entrambe le unità allo stato non RAID. È inoltre necessario ripristinare entrambe le unità allo stato non RAID se occorre spostare l'unità di ripristino RAID dall'alloggiamento di espansione del computer all'alloggiamento della base di aggancio.

**PEX NOTA:** Non è possibile migrare un volume RAID 0 o RAID 5 a un volume RAID 1 o a un'unità disco rigido primaria non RAID, in quanto le dimensioni del volume RAID 0 o RAID 5 possono essere superiori alla capacità dell'unità disco primaria. Se si desidera ripristinare l'unità disco rigido primaria in un volume RAID 0 o RAID 5 allo stato non RAID, occorre prima eseguire il backup di tutti i dati su un'unità esterna con capacità sufficiente. Seguire quindi questa procedura per ripristinare le unità RAID 0 o RAID 5 allo stato non RAID. Al termine della procedura, sarà necessario reinstallare il sistema operativo sull'unità primaria.

**1.** Accendere o riavviare il computer. Quando si visualizza la schermata Option ROM, premere ctrl +l per aprire l'utilità di configurazione.

**NOTA:** La funzionalità OPTION ROM (ctrl+l) deve essere abilitata nelle impostazioni di configurazione (BIOS) in computer in cui siano installati sistemi operativi Windows 7 e Windows 8. Per i computer con sistema operativi Windows 8, è necessario passare dalla modalità nativa UEFI alla modalità ibrida UEFI nel sistema BIOS.

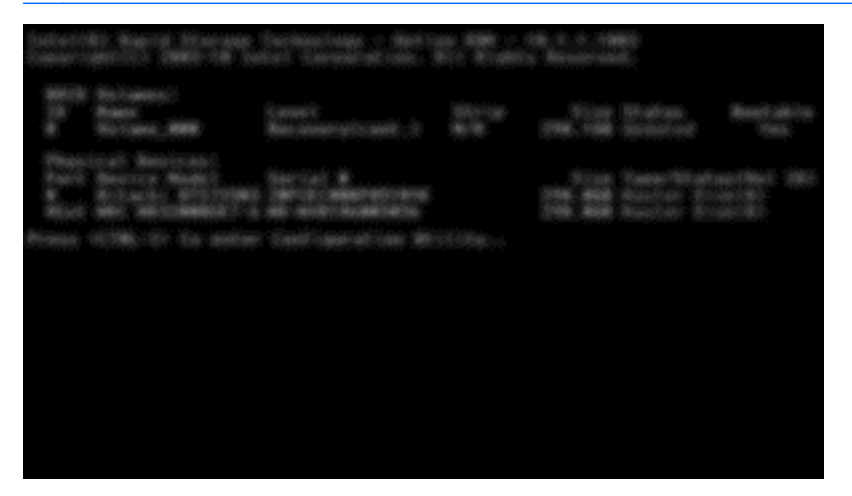

**2.** Nel menu Main (Principale), selezionare con il tasto freccia Su o Giù **3. Reset Disks to Non-RAID** (Ripristina dischi su non RAID), quindi premere invio. Viene visualizzata la finestra Reset RAID Data (Ripristina dati RAID).

**3.** Premere la barra spaziatrice per selezionare la prima unità, quindi premere il tasto freccia giù e la barra spaziatrice per selezionare la seconda unità.

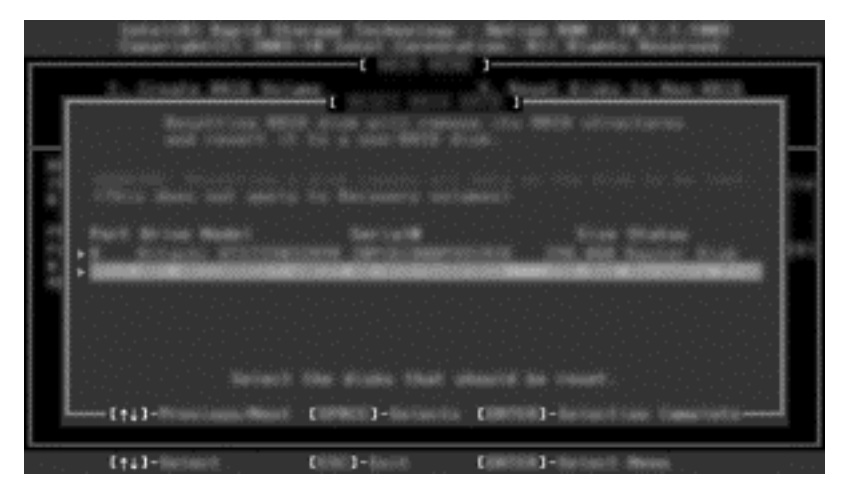

- **4.** Premere invio, quindi Y per confermare la selezione.
	- **NOTA:** Il menu Option ROM (ROM opzionale) appare automaticamente durante l'avvio quando viene rilevato un problema nell'ambiente RAID. Dopo la soluzione del problema, il menu Option ROM appare solo se viene selezionato dal menu di Computer Setup (BIOS).
- **5.** Selezionare con il tasto freccia Giù **Exit** (Esci), quindi premere invio e Y per avviare il sistema.

# <span id="page-33-0"></span>**7 Domande frequenti**

# **È possibile installare più volumi RAID in un computer?**

No, in un computer può essere presente un solo volume RAID.

## **RAID è supportato per consentire RAID 0 e RAID 1 in un singolo volume RAID?**

No.

## **Il computer può essere sganciato se l'unità disco rigido di ripristino è nell'alloggiamento swap SATA della base di aggancio?**

Sì. Se è selezionato il criterio di "aggiornamento continuo", i dati vengono copiati automaticamente nell'unità di ripristino della base di aggancio quando si riaggancia il computer. Se è selezionato il criterio di aggiornamento su richiesta, occorre seguire la normale procedura per copiare i dati nell'unità disco rigido di ripristino quando si riaggancia il computer.

# **È possibile abilitare SRT in modalità AHCI?**

No. Smart Response Technology richiede che la modalità SATA sia impostata su RAID per ottimizzare le prestazioni del sistema. Occorre prima disabilitare SRT, quindi selezionare **Set to Available** (Imposta su disponibile) per avviare il computer in modalità AHCI.

## **Qual è il numero massimo di unità disco rigido che è possibile collegare al sistema durante l'avvio quando il controller di storage è in modalità RAID (f10 Computer Setup)?**

Questa limitazione non è valida quando il controller di storage è in modalità AHCI. Dopo aver impostato il controller di storage in modalità RAID, è possibile collegare solo tre dischi rigidi all'unità durante l'avvio. Dopo l'avvio del notebook, è possibile collegare ulteriori unità disco rigido. Questa situazione non si applica alle unità disco rigido collegate tramite USB.

# <span id="page-34-0"></span>**Indice analitico**

#### **A**

Abilitazione RAID [15](#page-18-0) Affidabilità [2](#page-5-0) AHCI, interfaccia controller host avanzata [11](#page-14-0)

#### **C**

Commutazione automatica unità disco rigido e ripristino rapido [13](#page-16-0) Criteri di aggiornamento mirror [13](#page-16-0)

#### **D**

Dispositivi supportati [7](#page-10-0) Domande frequenti [30](#page-33-0)

#### **E**

Errore, tolleranza [6](#page-9-0) eSATA, unità disco rigido [7](#page-10-0)

#### **H**

Hot plug [11](#page-14-0) HP Business, computer [8](#page-11-0) HP, base di aggancio avanzata [10](#page-13-0) HP, kit opzionali unità SATA [7](#page-10-0)

#### **I**

Inizio migrazione RAID [17](#page-20-0) Intel Rapid Recover Technology [11](#page-14-0), [13](#page-16-0) Intel Rapid Storage Technology Console, funzionalità di ripristino [26](#page-29-0) Intel Smart Response Technology [11](#page-14-0)

#### **M**

Migrazione a RAID 0 [22](#page-25-0) Migrazione a RAID 1 [18](#page-21-0) Migrazione a ripristino [19](#page-22-0) Migrazione semplificata [14](#page-17-0) Mirroring [6](#page-9-0) Modalità [2](#page-5-0)

#### **N**

Native Command Queuing [11](#page-14-0)

#### **P**

Prestazioni [6](#page-9-0) Protezione dati flessibile [3](#page-6-0)

#### **R**

RAID 0 [3](#page-6-0) RAID 1 [3](#page-6-0) RAID, array [2,](#page-5-0) [6](#page-9-0) RAID, migrazione [2,](#page-5-0) [7](#page-10-0), [15,](#page-18-0) [17](#page-20-0) RAID, terminologia affidabilità [2](#page-5-0) array RAID [2](#page-5-0) migrazione RAID [2](#page-5-0) ROM opzionale [2](#page-5-0) stripe [2](#page-5-0) striping [2](#page-5-0) tolleranza d'errore [2](#page-5-0) unità di ripristino [2](#page-5-0) unità disco rigido [2](#page-5-0) unitàprimaria [2](#page-5-0) volume RAID [2](#page-5-0) RAID, volume [2](#page-5-0), [7](#page-10-0), [15](#page-18-0), [30](#page-33-0) Ripristino delle unità RAID a non RAID [28](#page-31-0) Ripristino, unità [19](#page-22-0), [30](#page-33-0) ROM opzionale [2,](#page-5-0) [28](#page-31-0)

### **S**

SATA, unità [7](#page-10-0) Sistemi operativi supportati [7](#page-10-0) Stripe [2,](#page-5-0) [3](#page-6-0) Striping [6](#page-9-0) striping [2](#page-5-0) Supportate, modalità RAID [2](#page-5-0) Supportati, dispositivi [7](#page-10-0) Supportati, sistemi operativi [7](#page-10-0)

### **T**

Tnità di ripristino [2](#page-5-0), [13,](#page-16-0) [28](#page-31-0) Tnità primaria [2](#page-5-0) Tolleranza d'errore [2](#page-5-0), [3](#page-6-0), [4](#page-7-0), [5](#page-8-0)

#### **U**

Unità disco rigido [2](#page-5-0)

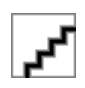